## **Ordering sales material**

### IMPORTANT

Please remember: You cannot order sales materials and marketing material in the same order

#### STEP 1

#### To begin, log into https://custompoint.rrd.com

- > Enter your User ID which is your Agent Number, Writing Number, or Agency ID (i.e. "B123456")
- Your NEW Password is Health1! (Exclamation point after the "1" and password is case sensitive)

|                            | CustomPoint*<br>Integrated Communications<br>Management | Veer ID:<br>Password: |
|----------------------------|---------------------------------------------------------|-----------------------|
| RR DONNELLEY FROM PROMINER | RR DONNELLEY                                            | Except Your Padoward? |

> Then enter hspring (not case sensitive) in the Account field and click Login

**NOTE:** Do not use your browser's **ID** buttons. If you need to go back, use the navigation prompts available on most pages throughout the site, or select the CATALOGS pulldown menu and begin again. You can also select the "home" button to start a new order.

#### STEP 2

Mouse over Catalogs and in the dropdown, select Sales Materials

- > In the blue banner on the left, choose Lock In or AEP appropriately
- > Select your state or region from the list that appears
- > For this example we'll click the region category
- TN\_Region and then the document Sales\_Kit\_Book

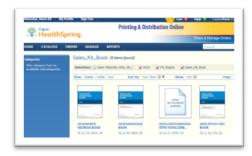

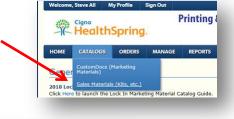

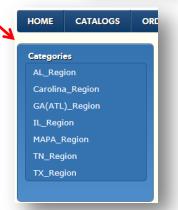

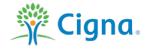

## Ordering sales material

## **STEP 3**

#### A list of items appears in the center window

For this example, let's choose to view that list in the Table View

> If you prefer, you can select the Icon or Text view instead

- > If you don't see the product you need on your screen, click
- the Show icon to see additional items from your list
- > When you find the Sales Book you wish to order, click the shopping cart inside the **Order** column to add it to your shopping cart
- > A pop-up will appear to confirm that the item is now part of your order

#### **STEP 4**

To add additional items click Stay Here and repeat the process

> If you have finished ordering, click View Cart

#### **STEP 5**

When the Shopping Cart Contents window appears,

enter your desired quantities and carefully check your order -

If you need to remove or update an item, click Update Cart before you select Check Out

Maximum Quantities – must click on "update cart" to do this: Agents 20 | GAs 100 | FMOs 300

#### ATTENTION FMO's & GA's

You may order Sales Books for only ONE region at a time. For example, if you place an order for the TN region, only TN materials may be ordered. If other regions appear in your cart, your order will be canceled. *Please order in multiples of 10 and only what you really need*.

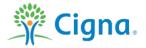

| Selections: Sales Materials (Kits, etc.) 2018 TN_Region | Sales_Kit_Book  |          |
|---------------------------------------------------------|-----------------|----------|
| View: Icons   Table   Text Sort By: Your Item 🖃 🕈 She   | ow: 24 🔳        | Page:    |
| Item Description                                        | Your Item       | Order    |
| 2018 NORTH GEORGIA BOOK                                 | 18_K_39_NGA_39  | ÷>>      |
| 2018 KNOXVILLE BOOK                                     | 18_K_40_KNX_40  | <b></b>  |
| 2018 CHATTANOOGA (ETN) TOTALCARE (HMO SNP)              | 18_K_41_ETNT_41 | 60       |
| 2018 TN 037-001 BOOK                                    | 18_K_42_TN_42   | <b>ම</b> |

| <br>2018 NORTH GE<br>Your Item: 18_K |      | 🗶 Remove Ib | em Price Not<br>Availabili |          |
|--------------------------------------|------|-------------|----------------------------|----------|
|                                      | QtA: |             | AVAILUT                    | ity fibb |
|                                      |      |             | UPDATE                     | CART     |
|                                      |      |             | Cart Total:                |          |

Ordering sales material

# **STEP 6**

When the **Delivery Options** screen appears, click the **Your Personal Address Book** – drop-down and select **Manually Enter Address** 

## STEP 7

Then enter the Ship To Name, Company Name (which goes in the Ship To Name 2 box) and Address in the fields listed > Choose the Bill To Address from the dropdown menu (even if there is no charge) and complete the Attention line > At the bottom, click Validate and then Add to Address Book to skip this step in the future. > Now click Next

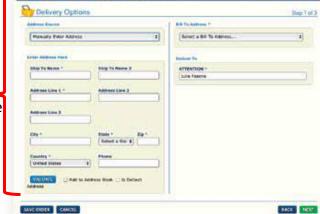

O Jule Factor SED Great Circle Rd, Nashy

3 Julie Faxord 500 Devid Circle Se, Nechvila., 19, 37228 USA

Delivery Options

or Personal Address Bi

CANCEL

#### **STEP 8**

Fill in your Name, Phone Number and Email Address and then choose Cost Center you are associated with from the dropdown menu and click Next Note: All orders are shipped UPS Ground delivery and usually arrive within 3 days.

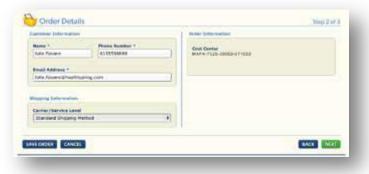

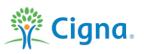

Itep | of 3

MADE MIN

(in.: 10, 37(2)(1/5

### Ordering sales material

# STEP 9

Review the order and click **Submit Order** > The **Order Confirmed** screen will appear with your **Sales Reference Number** followed immediately by an email confirming the transaction

| Maps for Hope Articles<br>1 Unit Gatest<br>Braine, 7.5 KD |                                |                            |                     |                       |
|-----------------------------------------------------------|--------------------------------|----------------------------|---------------------|-----------------------|
| tems Ordered                                              | 20 A                           |                            | (York Bird Killson) | 1 Name Datase Printed |
| Table Street Street                                       |                                |                            | 10.1                | 1                     |
|                                                           | Harrier, Hastlerike   PLYER CO | MINUNITY MEDICARE SADIES C | MT 🕹                |                       |
| Prose Barr                                                |                                |                            |                     |                       |

#### **STEP 10**

To check the status of your order, mouse over Orders (found on the top blue menu bar)

and select Order Status from the dropdown menu

> There you'll be able to order search, including the UPS tracking of your order.

When will my order get processed? After your market management approves the order:

> Orders approved prior to noon EST are processed for shipping the same business day.

> Orders approved after noon EST are processed for shipping the following business day.

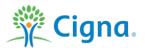

# 🌋 Cigna.

# CUSTOMPOINT SALES AND MARKETING MATERIAL

# Ordering marketing material

#### IMPORTANT

#### Please remember:

- 1. You cannot order sales kits and marketing materials in the same order
- 2. You cannot order printed material and e-delivery material in the same order

#### STEP 1

To begin, log into <a href="https://custompoint.rrd.com">https://custompoint.rrd.com</a>

- > Enter your User ID (your Agent Number, Writing Number, or Agency ID)
- Your Password is Health1! (Exclamation point after the "1" and password is case sensitive)
- > Enter hspring (not case sensitive) in the Account field and click Login

**NOTE:** Do not use your browser's 🕢 buttons. If you need to go back, use the navigation prompts available on most pages throughout the site, or select the Catalogs pull down menu and begin again. You can also select the "home" button to start a new order.

#### STEP 2

Mouse over Catalogs and in the dropdown, select Marketing Materials

> In the Blue Banner choose:

- 1. The appropriate category (AEP or Lock In)
- 2. The format of the material

(e-delivery = free PDF, Print = payment required)

- 1. The type of material (Brochures, Cards, Flyers, etc.)
- 2. The state or region you are marketing in
- 3. The language you need (English or Spanish)

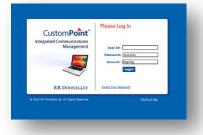

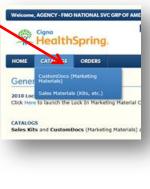

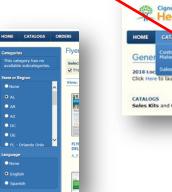

### **Ordering marketing material**

### **STEP 3**

A list of items appears in the center window – depending on how you have set up your preferences, the list of items will appear as either icons, table or text – to change the view, click on each one > For this example, let's choose Flyer Age In Ent E Delivery

#### **STEP 4**

# IF YOU CHOSE E-DELIVERY IN STEP 2, the document will appear on your screen

- $\ensuremath{\mathsf{\mathcal{S}}}$  ) Click on  $\ensuremath{\mathsf{Customize}}$  , complete each field, then click  $\ensuremath{\mathsf{Next}}$
- > Review the proof (by clicking on the image) if correct
- click Ad to Cart and PROCEED TO STEP 5
- IF YOU CHOSE PRINT IN STEP 2, the pricing table and

#### quantity you want will appear on your screen

- > Enter the quantity and click on Customize
- › Complete each field and then click on Next
- > Review the proof (by clicking on the image) if correct
- click Ad to Cart and PROCEED TO STEP 5

#### **STEP 5**

#### IF YOU CHOSE E-DELIVERY IN STEP 2:

 Review your order. If you have no changes and you are done shopping, click Check Out

> When the Electronic File Delivery Destinations window appears, check that your email address is

correct. Click Next and proceed to Step 6

#### IF YOU CHOSE PRINT IN STEP 2:

> Review your order. If you have no changes and you are done

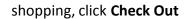

| Ceregories                                       | Flyers (9 items found)                                                            |            |           |
|--------------------------------------------------|-----------------------------------------------------------------------------------|------------|-----------|
| This category has no<br>available subcategories. | Selections: 🔀 CustemDess (Marketing Materials) 🛛 🕁 Lock In 😥 E-Delivery 😥 English | 2 flyers 2 | PA        |
|                                                  | View: Joons   Table   Text Sort Br: Your Item =      Show: 2                      |            | Page: 1   |
| • None                                           |                                                                                   | 9.00       | Page: 1   |
| • AL                                             | Item Description                                                                  | Your here  | Order     |
| • AR                                             | FLYER LIS ENT E DELIVERY                                                          | A_F_1_E    | 69        |
| • AZ                                             | FLYER AGE IN ENT E DELIVERY                                                       | A.J.,2_E   | 69        |
| • pc                                             | FLYER VALUE PROPOSITION ENT E DELIVERY                                            | A.F.3.E    | 8.        |
| • 00                                             |                                                                                   | AFAE       | -         |
| FL - Orlando Only                                | FLYER REFERRALS ENT E DELIVERY                                                    | 10000      | <u> 😜</u> |
| Lenguege                                         | FLYER MEDICARE ADVICE REPRESENTATIVE ENT                                          | A.F.S.E    | 69        |
| <ul> <li>None</li> <li>English</li> </ul>        | FLYER AGE IN NONBRANDED E DELIVERY                                                | A_F_6_E    | 8         |
|                                                  | FLYER NEW TO MEDICARE NONBRANDED E DELIV                                          | A_F_7_8    | 69        |
|                                                  | FLYER SILVER & FIT ENT E DELIVERY                                                 | A_F_8_E    | 69        |
|                                                  | FLYER ABOUT CIGNA E DELIVERY                                                      | 3_9_3_A    | 69        |
|                                                  |                                                                                   | 1          |           |

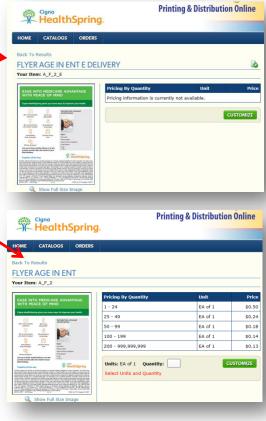

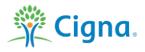

## **Ordering marketing material**

## **STEP 6**

#### IF YOU CHOSE E-DELIVERY IN STEP 2 the Delivery Options window appears - click Next

If the address doesn't appear at the right side of the screen, go to Address Source at the left and choose Manually Enter Address from the dropdown menu – then click Next

| Your Personal Address Book [] |                                                                                                    |
|-------------------------------|----------------------------------------------------------------------------------------------------|
| terre revenue des seus        | <ul> <li>Jahr France</li> <li>Jahr France</li> <li>Stoli Strate Cores Ke, Isaberline, 191, 37128 USA</li> <li>John France</li> <li>Mill David Grout Sc, Nasherlin, 191, 37228 USA</li> </ul> |

> In the Bill to Address field, select the sales office you are aligned with and click Next

> In the Cost Center field, select the sales office you are aligned with and click Next

#### IF YOU CHOSE E-DELIVERY IN STEP 2 PROCEED TO STEP 7

IF YOU CHOSE PRINT IN STEP 2 CLICK ON NEXT AND PROCEED TO STEP 8

#### **STEP 7**

|                                                        | 😁 Order Summary                                                                                                    | Step 4 of 4                                     |
|--------------------------------------------------------|----------------------------------------------------------------------------------------------------|-------------------------------------------------|
| The Order Summary screen appears                       | Ships To: Steve Haney<br>622 Blue School Road<br>Perkasie, PA 19944                                                                                                    |                                                 |
| Review the information on this screen,                 | Electronic Tile Delivery Enalt Te:<br>stephen Jianey@haittopring.com g/<br>View o<br>Items Ordered                                                                                                    | r Print All Details 1 Show Order Detail         |
| click Submit Order, and you will receive the           | Ibstance Name: Stave Haney [RVER AGE IN ENT E DELIVERY<br>Year: Item: A.g. 2, 6<br>Output: eDelivery                                                                                                    | \$0.00                                          |
| Order Confirmed screen with your Sales Reference #     | Notes:<br>Preight charges could not be calculated at this time.<br>Price subject to chance, not to exceed price shown. Freicht charges are additional. Taxes are                                                                                                    | Subtotal: \$0.00<br>Shipping: TBD<br>Total: TBD |
| in the upper right corner                              | AND ADDRESS OF DAMAGE. THE OF ADDRESS PROFILES FRAME ADDRESS AND ADDRESS ADDRESS. TAKEN AND ADDRESS ADDRESS ADDRES<br>ADDRESS ADDRESS ADDRESS ADDRESS ADDRESS ADDRESS ADDRESS ADDRESS ADDRESS ADDRESS ADDRESS ADDRESS ADDRESS ADDRESS ADDRESS ADDRESS ADDRESS ADDRESS ADDRESS ADDRESS ADDRESS ADDRESS ADDRESS ADDRESS ADDRESS ADDRESS ADDRESS ADDRESS ADDRESS ADD | BACK SUBMIT ORDER                               |
| > Expect to receive your order confirmation email imme | ediately after placing your or                                                                                                    | der                                             |

> For E-delivery orders, your high-resolution PDF file will arrive within 2 hours by email

NOTE – THIS IS THE END OF THE E-DELIVERY PROCESS

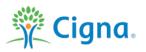

# Ordering marketing material

## **STEP 8**

- > When the Order Details screen appears, enter
- your credit card information in the **Billing**

#### **Information Fields**

- > Choose the appropriate method of Shipping
- In the Cost Center field, select the sales office you are aligned with and click Next
- > Review the order and click Submit order
- > The Order Confirmed screen will appear with your Sales Reference # followed immediately by an email confirming the transaction.

| -                 | lealthSp                                          | Jing      |                           |         |                   | Place & Manage Orders |
|-------------------|---------------------------------------------------|-----------|---------------------------|---------|-------------------|-----------------------|
| <b>i</b> (        | TATALOGS                                          | ORDERS    | MANAGE                    | REPORTS | CONFIGURE         | Search O              |
| Oro               | der Details                                       |           |                           |         |                   | Step 2 of 3           |
| ustomer           | Information                                       |           |                           |         | Order Information |                       |
| Name *<br>Steve H |                                                   |           | ne Number *<br>0-295-2464 |         | Cost Center *     |                       |
| Email A           | ddress *<br>n.Haney@health                        | torion co | m                         |         | 1                 |                       |
|                   | New Credit Caro                                   | 1         |                           | ¥       |                   |                       |
| Expirati          | pe *<br>Card Type<br>on Date *<br>Card for Future |           | ard Number *              | V       |                   |                       |
|                   | eceipt                                            |           |                           |         |                   |                       |

#### **STEP 9**

To check the status of your order, mouse over **Orders** (found on the top blue menu bar) and select **Order Status** from the dropdown menu.

> There you'll be able to accomplish many tasks, including the UPS tracking of your order.

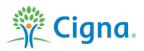